# Learning and Development in myHRinfo

Providing a Tool for Departments to Record and Report on Employee Training

11/2/2011 University of Waterloo HRMS Project Team

### **Table of Contents**

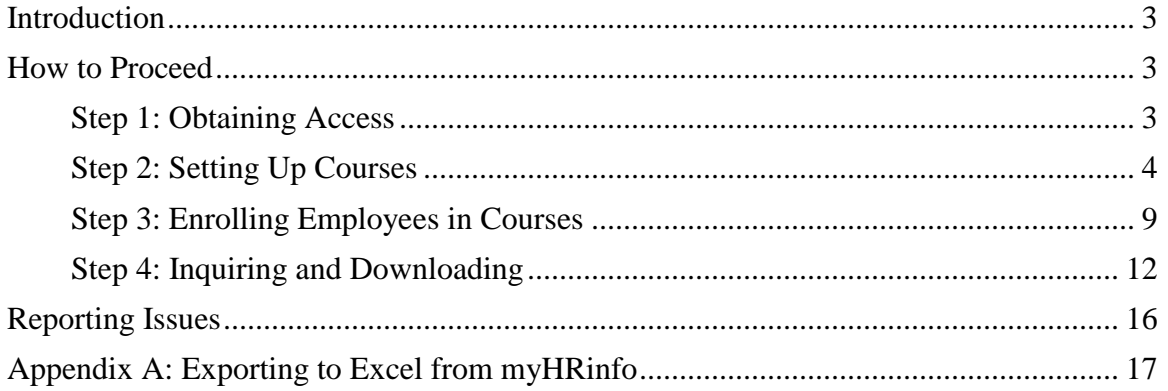

### <span id="page-2-0"></span>**Introduction**

Online course registration and training summaries are now available for employees and their managers through myHRinfo for courses taken through the following departments:

- The Safety Office
- Centre for Teaching and Excellence
- Organizational and Human Development
- Information Systems & Technology's Skills for Electronic Workplace (SEW) series

Many departments on campus also send employees to other courses, some external to the University, and track this training internally. myHRinfo can be used to record this training for your department.

myHRinfo would provide you and your employees with the opportunity to have all training recorded in one database. This would be viewable by employees, their Managers and department administrators.

### <span id="page-2-1"></span>**How to Proceed**

If you would like to take advantage of this opportunity, please follow the steps outlined below:

#### <span id="page-2-2"></span>**Step 1: Obtaining Access**

The Department Head can send a request to Jim Howard [\(jbhoward@uwaterloo.ca\)](mailto:jbhoward@uwaterloo.ca) to request security access. This request should contain:

- the department you are requesting the access for and your preferred 2 or 3 character department abbreviation (example, HR for Human Resources)
- who will have administrative security access to enter courses for employees for that department
- an indication of any courses that require renewal after a certain period of time (an example would be First Aid which has to be renewed every so many years)

If the request comes from somebody other than the Department Head, the Department Head must reply to the request with his/her approval.

#### <span id="page-3-0"></span>**Step 2: Setting Up Courses**

Once you have been contacted that the appropriate security has been set up for your request, you can proceed with creating your courses. Please refer to the screen shot below and its relevant notes for details on how to set up courses. Note that only the people who were identified to have administrative security access will be able to proceed steps outlined in this document.

Your course abbreviation code belongs to all courses you set up for your department. It will also secure your information so that nobody else can access your courses, add people to your courses, or remove people from your courses. Other administrators will not be able to view people who have taken your courses.

*Please do not use the back or forward buttons in your browser to navigate through pages of myHRinfo. These buttons will not work properly since you are logged into a vendor application, not accessing a general web page.*

Log into myHRinfo, using the same user id and password that you have always used. Navigate to Enterprise Learning > Define Course/Cost Details > Courses.

You will be presented with a search page similar to the following:

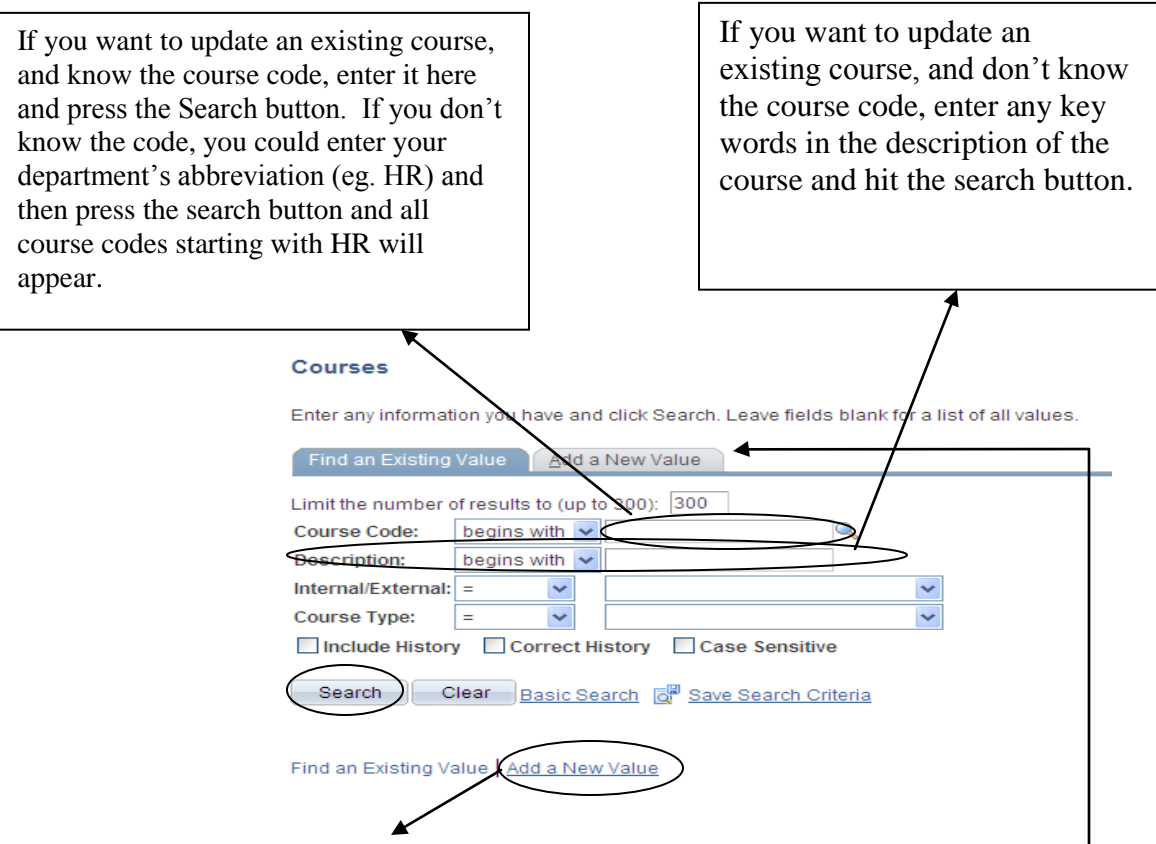

To add a new course for your department, click on this link or on the Add a New Value tab. The following will appear:

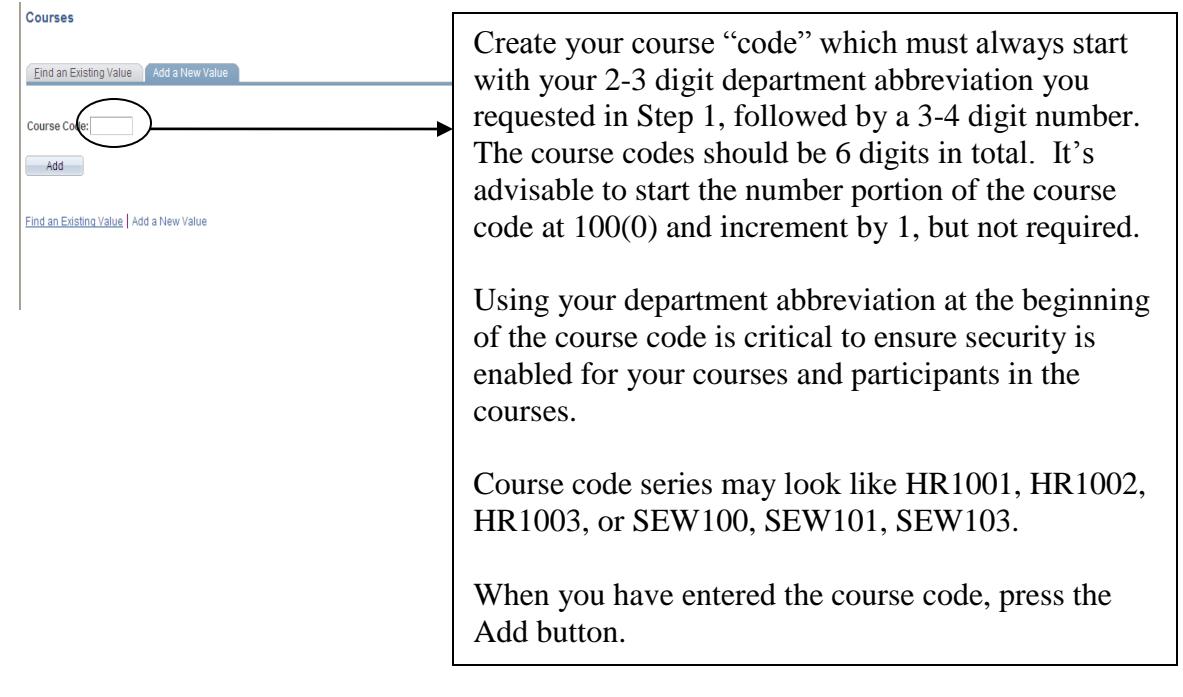

If you are searching for an existing course, and have clicked the yellow Search button, a list of values will appear for you to choose from:

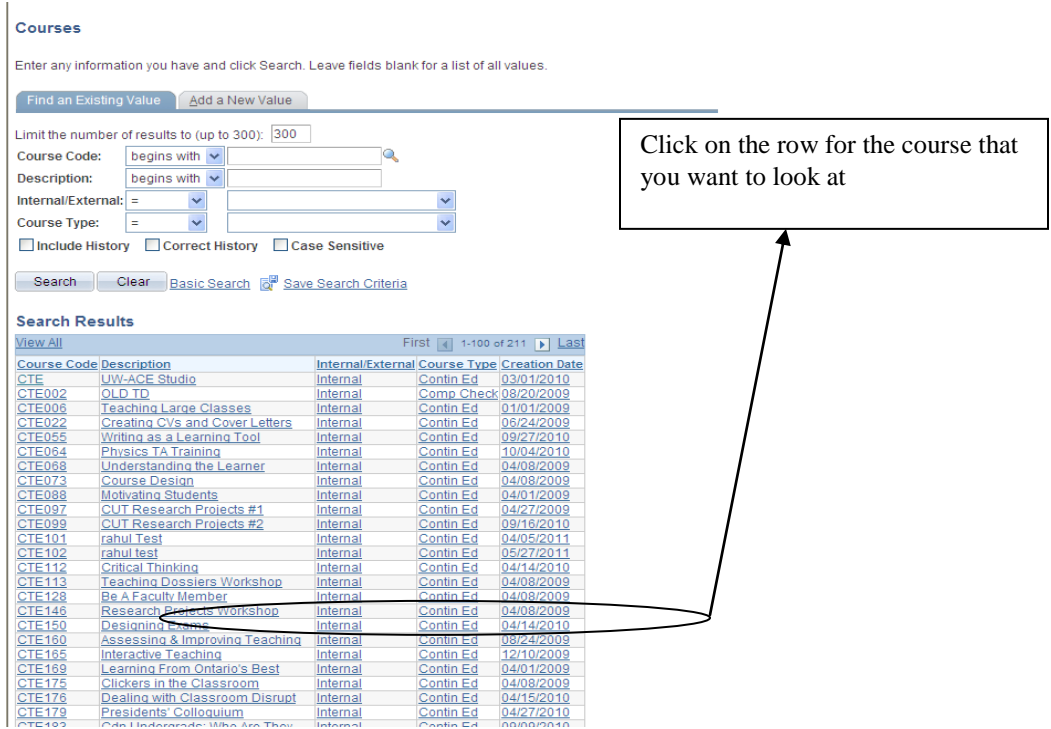

The next set of pages will be the same whether you are adding a course or updating an existing course. The only difference will be empty fields if you are adding a course.

There are some simple rules to follow when creating your course. The pages and rules will be explained below:

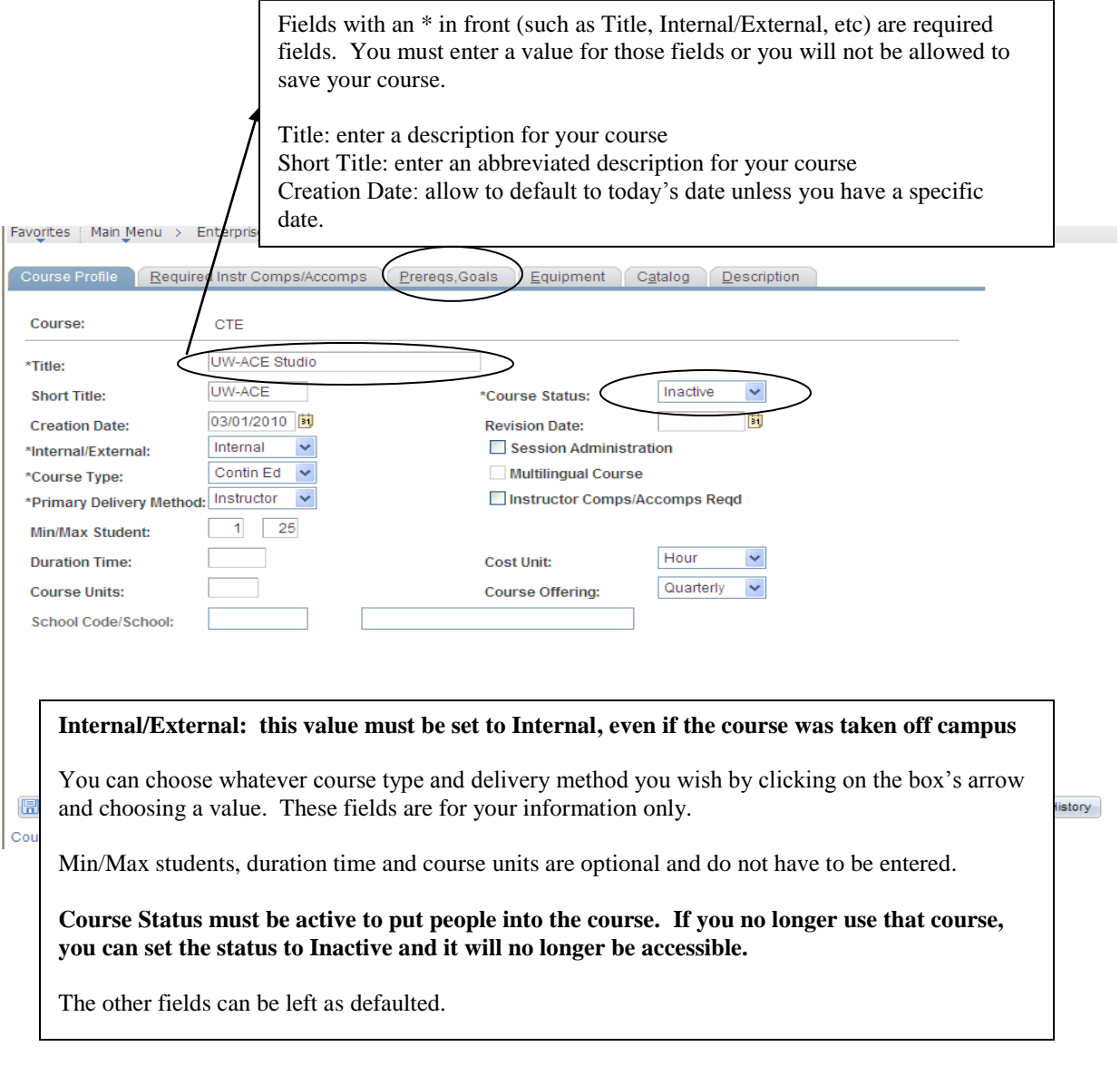

If your course requires a renewal after a period of time, you can contact Tammy Marcinko [\(tmarcink@uwaterloo.ca\)](mailto:tmarcink@uwaterloo.ca) in Human Resources and ask for a license/certificate for your course. Your request should include the following information:

- The license/certificate ID which will be your course code, with a'C' at the end (eg. If your course code is HR1001, the license/certificate you ask for should have an ID of HR1001C when you request it to be set up).
- The renewal time frame required (eg. First Aid training renewal would be 3 years)

Once the license/certificate has been set up by HR, you can add it to your course by clicking on the "Prereqs, Goals" tab circled on the above image.

This Prereqs,Goals page will allow you to enter other courses that may be a prerequisite to the one you are currently setting up as well as the license/certificate you asked HR to set up for you.

The license/certificate code is added here. It is set up to expire after a time duration you specify. People who take this course will show with an expiry date, as identified in this license/certificate. With our implementation, only one license/certificate can be used per course.

Please do not fill in any other fields on this page, unless you want to identify a prerequisite course.

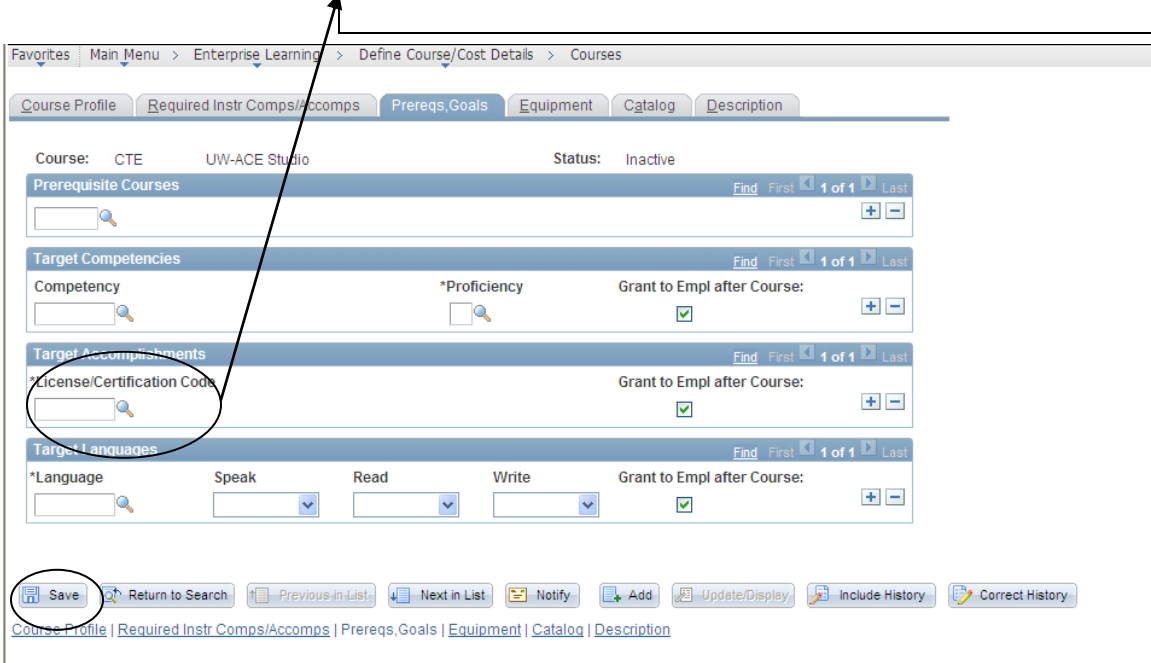

When all of the information for the course has been entered, click on the yellow Save button circled above. This button shows on this page, and on the first page you entered information into. Your course has now been saved and you are ready to enter people into the course.

Please note that once you have created a course and saved it, it can't be deleted. It can be inactivated if it is no longer going to be used.

The Return to Search button will take you back to the initial list of courses you searched through.

#### <span id="page-8-0"></span>**Step 3: Enrolling Employees in Courses**

Your next step is to enrol people into the course.

Navigate to Enterprise Learnings > Student Enrollment > Enroll in Course

You will be presented with a page similar to the one below. You will be expected to enrol one person at a time into a course. myHRinfo requires an employee id (EmplID) as seen below to identify a person, but will allow you to search for a person by name using the other fields below.

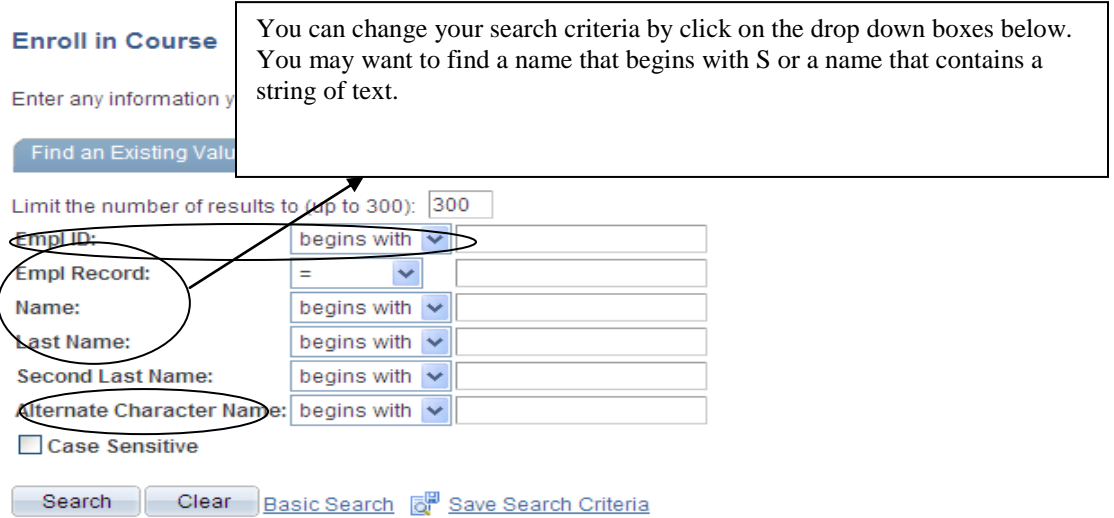

You will be presented with a list box of values to choose from if there is more than one value in the database to match your criteria (eg. If you search by surname = Smith, anybody with surname Smith will be presented to you). Pick the person you are looking for and you will be presented with the course enrolment page for that person.

If the person has taken any courses with course abbreviations you do not have security access to, the enrolment page will load with fields filled in and greyed out. The course code and course title will not display. You will know that the person has taken other courses on campus, but you won't know what courses they have taken. You can proceed by clicking the blue + button on the right side of the page. This enables you to add a new course for that person.

#### Learning and Development in myHRinfo

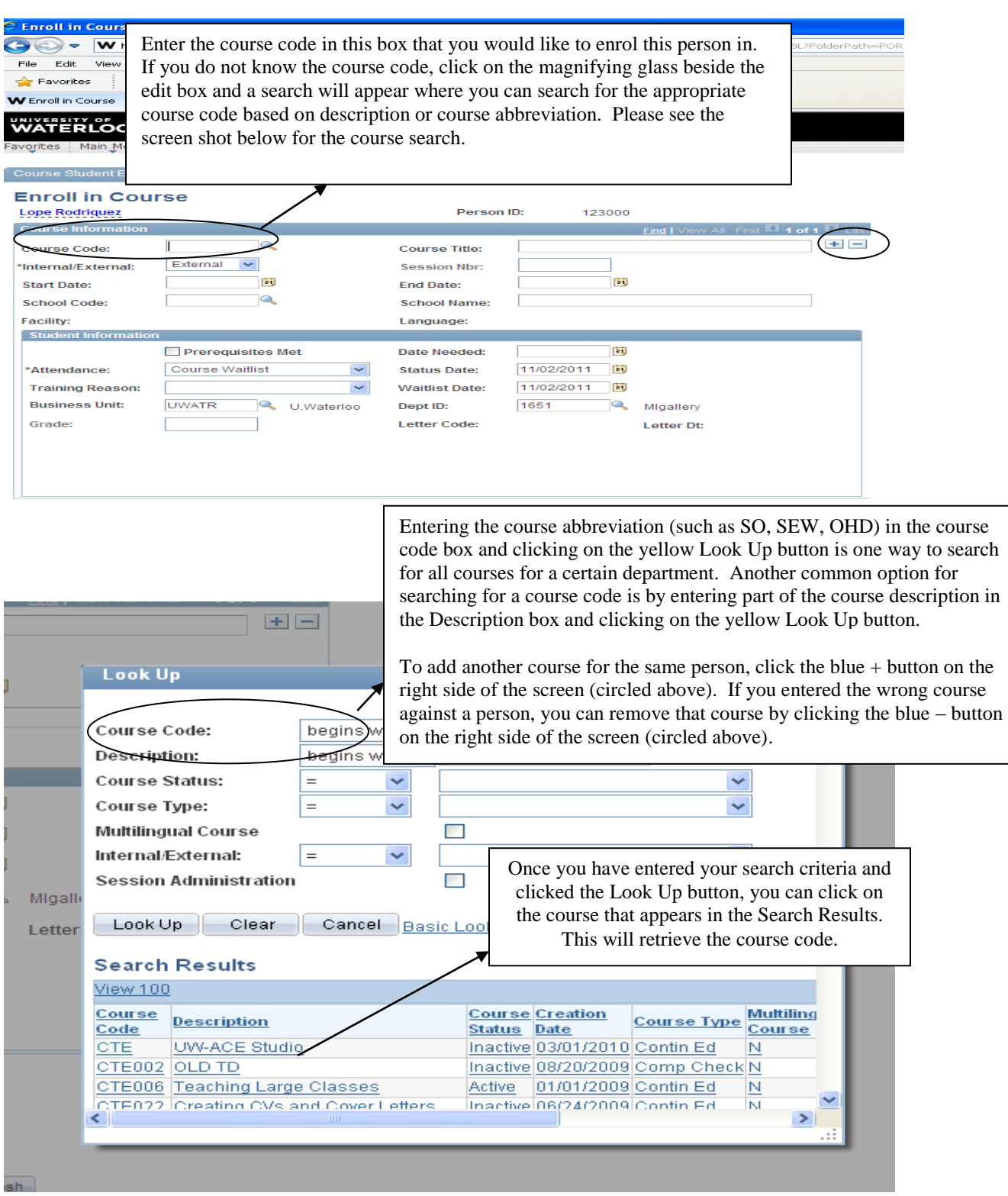

Once you have entered the course code, the Course Title, Internal/External and Session # fields will populate from the information that was set up pertaining to the course. They will be greyed out because they can't be changed during enrolment. Since this is exclusively for non-classroom courses, there will never be anything in the Session # field.

The start date and end date of when the course was taken can be entered here. Clicking on the yellow calendar icon

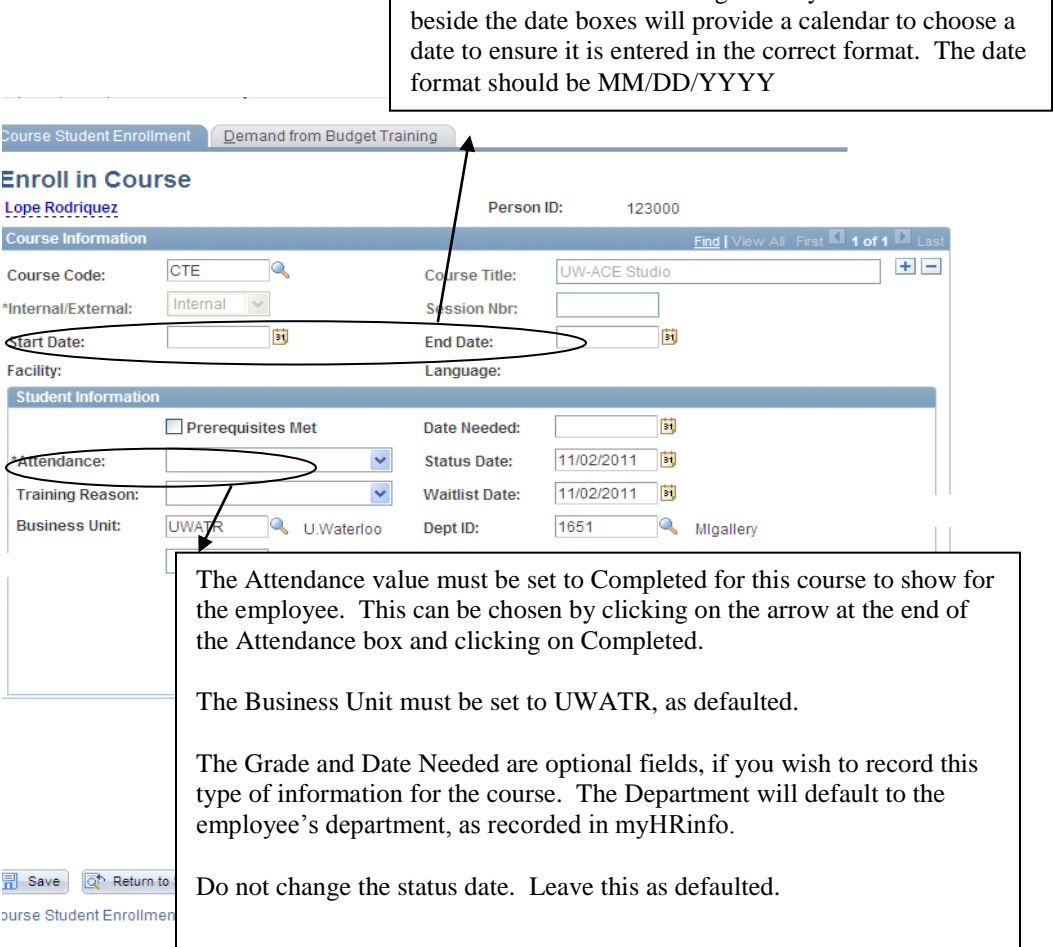

After entering the information, click on the yellow Save button at the bottom of the page. After the save completes, the person will be recorded as completing this training. It will be reflected through that individual's self service. That person's direct Reports To will also be able to view the information.

You can set Attendance to Enrolled or other options if you wish to record them as being enrolled before the course is taken. This would then involve a two step process for you as an Administrator, since you would have to go back in after they have completed the course and change the Attendance to Completed. It is an option if you wish to reflect them as registered them in a course that won't be taken until a future date.

#### <span id="page-11-0"></span>**Step 4: Inquiring and Downloading**

There are various options available for inquiring what courses a person has taken, or who has taken a particular course. These inquiry options all include the capability to download the data to Excel.

#### **View Students by Course**

View the list of people who have taken a course by navigating to UW ELM > View Non-Classroom Crs Enrolment. You are presented with a page to enter the course code. This is no different than when you searched for a course code when enrolling students. Enter the course code if you know it, or search by entering the course abbreviation or a description to find the code. Select the row that appears in the Search Results.

You will be presented with a grid containing the list of people who have taken this course.

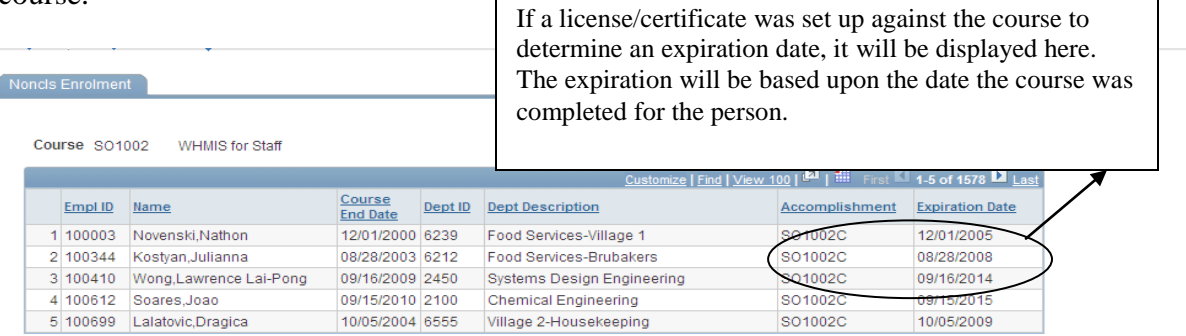

The column headings are underlined (EmplID, Name, etc) for the values listed. If you click on any one of those column headings, the data will be re-sorted based upon the column you clicked on. If you click on that same column a second time, the sort will change to descending.

There are a number of options within the purple border along the top of the grid:

- The grid's display defaults to a limited number of people in the display. You can click on "View 100" and it will show you 100 people per page instead of 5
- Clicking on the arrows will scroll through the list of people. You could click on First to bring you to the first person in the list or on Last to bring you to the last person in the list.
- If you click on the blue grid icon (the mouse over says Download), you will be able to download this list of people into Excel. If you experience problems downloading the file to Excel, please read Appendix A.
- If you click on Find, a search string box will appear. You can enter a search string value and a row with that value will display at the top of the list of values
- If you click on Customize, you can change the order of the columns in the grid or set up sorts by multiple columns

#### **View Courses by Student**

You can also view the courses that a specific person has taken by navigating to Enterprise Learning > Result Tracking > Review Training Summary

You will be presented with a page that requires an Employee ID (EmplID). This is no different from other places where an EmplID had to be entered. If you know the EmplID, you can enter it. If not, you can search by name and the list of values matching your criteria will appear. Click on the one that you want.

A summary of courses the employee has taken (that you have security access to view) will be displayed.

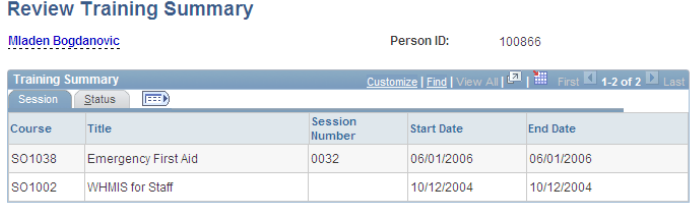

The first page will show the course, course description/title, start date and end date. If you click on the Status tab, you will see the Attendance (which should be completed) and the grade, if one was entered.

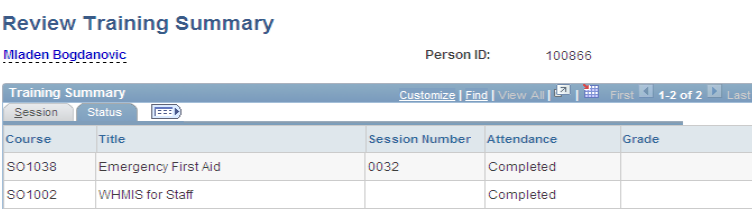

#### **Department Employee List**

You can do an employee inquiry within a department by navigating to UW ELM > Department Employee List

By entering a department on the search page, it will retrieve all employees in that department. You can then select the row with the employee you want to look at. You could also enter the employee's id. By clicking on the hour glasses beside the fields, you can extend the way you search. For example, you can search by department description for the department id. You can search by name for the employee id. This works the same as it did in the other pages of this document.

The results will look similar to the following:

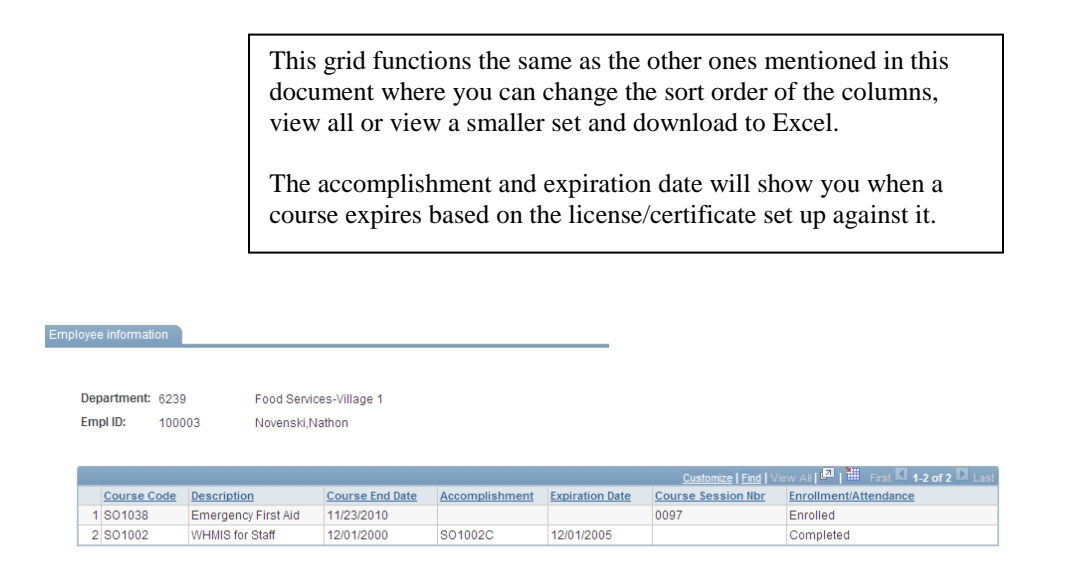

#### **Department Course List**

The other inquiry option is by course and department. This will return everybody who has taken a specific course within a specific department. You can view this by navigating to UW ELM > Department Course List

On the initial search page you can enter a department id or a course code. The hour glass will allow you to search by descriptions for the department id and the course code.

Once you have selected the department and course you want to look at, the page will display all employees in that department who have taken that course, like the following:

> This grid functions the same as the other ones mentioned in this document where you can change the sort order of the columns, view all or view a smaller set and download to Excel.

> The accomplishment and expiration date will show you when a course expires based on the license/certificate set up against it.

#### Department Course Details

Department 6239 Food Services-Village 1 Course Code SO1002 WHMIS for Staff

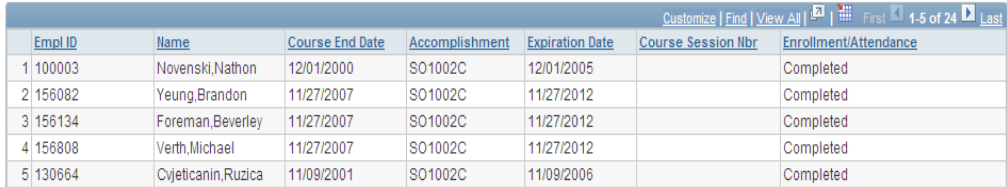

## <span id="page-15-0"></span>**Reporting Issues**

If you encounter problems setting up a course, enrolling people in courses, or viewing course participants, please send an email to [rt-IST-ATHR@ist.uwaterloo.ca](mailto:rt-IST-ATHR@ist.uwaterloo.ca)

Please include a detailed description of the problem with specifics on the course or person you were accessing when the problem occurred. If you encounter an error message, please include the text of the error and what you were doing when the error executed. Screen shots, if possible, are also helpful for us to troubleshoot and solve any issues you may have.

### <span id="page-16-0"></span>**Appendix A: Exporting to Excel from myHRinfo**

Internet Explorer users can experience a problem using the Excel export from a grid of data work correctly within myHRinfo. The symptom is generally that myHRinfo attempts to export the information, a pop-up window quickly flashes but disappears, and nothing else happens.

This can be remedied by a configuration tweak in Internet Explorer. For IE7:

- 1. Navigate to **Tools** *>* **Internet Options**
- 2. Under the *Security* tab, select the Local Intranet icon
- 3. Click on the **Custom Level...** button
- 4. Scroll a third of the way down the *Settings* list to the Downloads section.
- 5. Find the *Automatic prompting for file downloads* item; ensure it is set to: **Enable**
- 6. Find the *File download* item; ensure it is also set to: **Enable**
- 7. Click the **OK** button to close the *Security Settings* dialog
- 8. Click the **OK** button again to close the *Internet Options* dialog.
- 9. If logged into any applications, logout
- 10. Quit all instances of Internet Explorer

Restarting Internet Explorer and logging back into myHRinfo should allow exports to Excel to function properly.

If that does not solve the problem, the following change may also be necessary. However, it represents a minor security risk, as explained below.

- 1. Again, in IE7, navigate to **Tools** *>* **Internet Options**
- 2. Under the *Advanced* tab, scroll down through the *Settings* to reach the Security section near the bottom of the list
- 3. Find the *Do not save encrypted pages to disk* item; ensure its box is **unchecked**

4. Click the **OK** button to close the *Internet Options* dialog.

You should now be able to export to Excel.

Security Risk:

Unchecking the *Do not save encrypted pages to disk* option will cause Internet Explorer to permanently store the downloaded Excel files in the browser's cache (i.e. "Temporary Internet Files"), until such time as you manually delete the cache. If the downloaded files contain confidential or private information, it's possible a third party could gain access to your computer and view these files. For more detail, see this *information page*.